# Shunning instellen op een UNIX-directeur  $\overline{a}$

# Inhoud

[Inleiding](#page-0-0) [Voorwaarden](#page-0-1) [Vereisten](#page-0-2) [Gebruikte componenten](#page-0-3) **[Conventies](#page-1-0) [Configureren](#page-1-1)** [Netwerkdiagram](#page-1-2) **[Configuraties](#page-1-3)** [Verifiëren](#page-10-0) [Voordat er een aanval wordt gestart](#page-11-0) [De aanval en de planning starten](#page-11-1) [Problemen oplossen](#page-12-0) [Gerelateerde informatie](#page-12-1)

## <span id="page-0-0"></span>**Inleiding**

Cisco Inbraakdetectiesysteem (IDS) Director en Sensor kunnen worden gebruikt om een Ciscorouter voor routing te beheren. In dit document is een sensor (sensor-2) ingesteld om aanvallen op de router "House" te detecteren en deze informatie door te geven aan de directeur "dir3". Zodra deze geconfigureerd is een aanval gestart (ping van meer dan 1024 bytes, wat kenmerkend is voor 2151, en een Internet Control Message Protocol [ICMP], dat kenmerkend is voor 2152) van router "Light". De sensor detecteert de aanval en deelt dit aan de directeur mee. Een toegangscontrolelijst (ACL) wordt gedownload naar de router om verkeer vanaf de aanvaller te verwijderen. Op de aanslagpleger gastheer onbereikbaar wordt getoond, en op het slachtoffer wordt gedownload ACL getoond.

## <span id="page-0-1"></span>Voorwaarden

### <span id="page-0-2"></span>Vereisten

Zorg er voordat u deze configuratie probeert voor dat u aan deze vereisten voldoet:

- Installeer de sensor en controleer of deze goed werkt.
- Zorg ervoor dat de snuffelinterface zich uitstrekt tot aan de externe interface van de router.

### <span id="page-0-3"></span>Gebruikte componenten

De informatie in dit document is gebaseerd op de volgende software- en hardware-versies:

- Cisco IDS Director 2.2.3
- Cisco IDS-sensor 3.0.5
- Cisco IOS-router met 12.2.6

De informatie in dit document is gebaseerd op de apparaten in een specifieke laboratoriumomgeving. Alle apparaten die in dit document worden beschreven, hadden een opgeschoonde (standaard)configuratie. Als uw netwerk live is, moet u de potentiële impact van elke opdracht begrijpen.

## <span id="page-1-0"></span>**Conventies**

Raadpleeg [Cisco Technical Tips Conventions](//www.cisco.com/en/US/tech/tk801/tk36/technologies_tech_note09186a0080121ac5.shtml) (Conventies voor technische tips van Cisco) voor meer informatie over documentconventies.

## <span id="page-1-1"></span>**Configureren**

Deze sectie bevat informatie over het configureren van de functies die in dit document worden beschreven.

N.B.: Als u aanvullende informatie wilt vinden over de opdrachten in dit document, gebruikt u het [Opdrachtplanningprogramma](//tools.cisco.com/Support/CLILookup/cltSearchAction.do) (allee[n](//tools.cisco.com/RPF/register/register.do) [geregistreerd](//tools.cisco.com/RPF/register/register.do) klanten).

## <span id="page-1-2"></span>**Netwerkdiagram**

Dit document gebruikt de netwerkinstellingen die in dit diagram worden weergegeven.

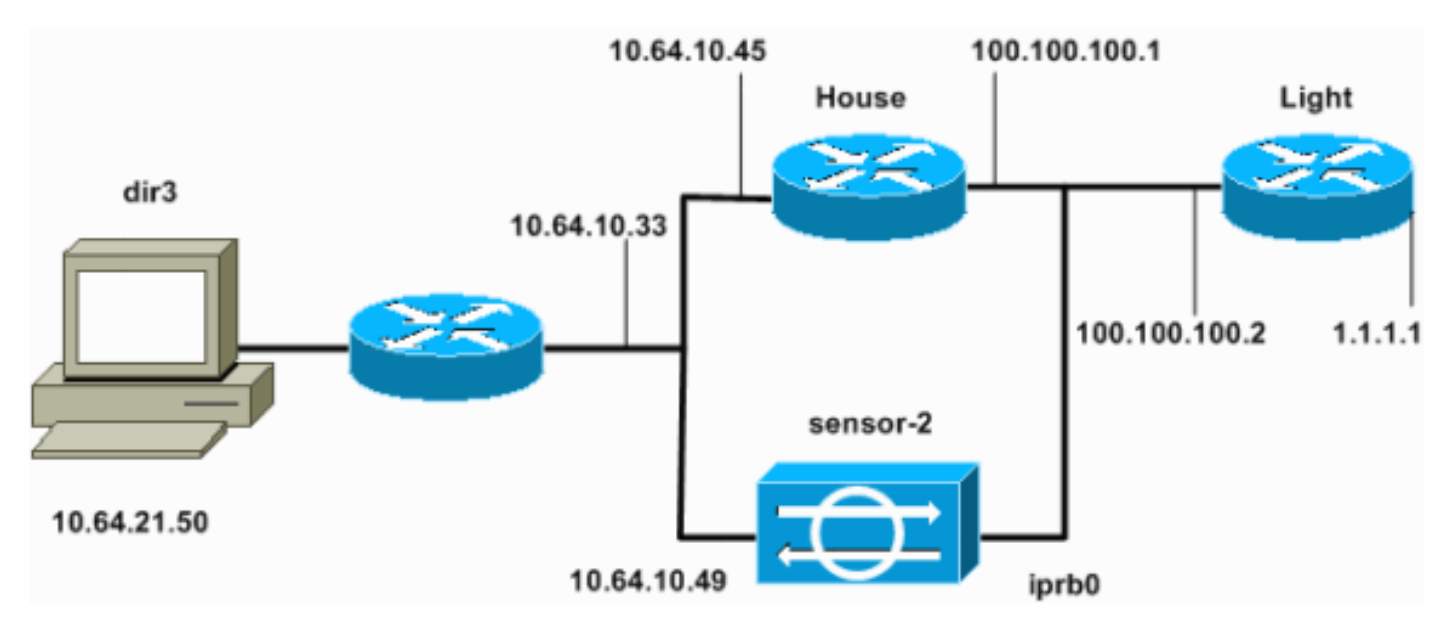

## <span id="page-1-3"></span>**Configuraties**

Dit document gebruikt deze configuraties.

- Routerlicht
- Routerhuis

Routerlicht

```
Current configuration : 906 bytes
!
version 12.2
service timestamps debug uptime
service timestamps log uptime
no service password-encryption
!
hostname light
!
enable password cisco
!
username cisco password 0 cisco
ip subnet-zero
!
!
!
ip ssh time-out 120
ip ssh authentication-retries 3
!
call rsvp-sync
!
!
!
fax interface-type modem
mta receive maximum-recipients 0
!
controller E1 2/0
!
!
!
interface FastEthernet0/0
 ip address 100.100.100.2 255.255.255.0
  duplex auto
  speed auto
!
interface FastEthernet0/1
ip address 1.1.1.1 255.255.255.0
  duplex auto
 speed auto
!
ip classless
ip route 0.0.0.0 0.0.0.0 100.100.100.1
ip http server
ip pim bidir-enable
!
!
dial-peer cor custom
!
!
line con 0
line 97 108
line aux 0
line vty 0 4
 login
!
end
Routerhuis
Current configuration : 2187 bytes
!
version 12.2
service timestamps debug uptime
```

```
service timestamps log uptime
no service password-encryption
!
hostname house
!
enable password cisco
!
!
!
ip subnet-zero
!
!
fax interface-type modem
mta receive maximum-recipients 0
!
!
!
!
interface FastEthernet0/0
ip address 100.100.100.1 255.255.255.0
!--- After you configure shunning, IDS Sensor puts this
line in. ip access-group IDS_FastEthernet0/0_in_1 in
duplex auto
 speed auto
!
interface FastEthernet0/1
ip address 10.64.10.45 255.255.255.224
 duplex auto
 speed auto
!
!
!
interface FastEthernet4/0
 no ip address
 shutdown
  duplex auto
  speed auto
!
ip classless
ip route 0.0.0.0 0.0.0.0 10.64.10.33
ip route 1.1.1.0 255.255.255.0 100.100.100.2
ip http server
ip pim bidir-enable
!
!
!--- After you configure shunning, IDS Sensor puts these
lines in. ip access-list extended IDS_FastEthernet0/0_in
deny ip host 100.100.100.2 any
permit ip host 10.64.10.49 any
 permit ip any any
!
snmp-server manager
!
call RSVP-sync
!
!
mgcp profile default
!
dial-peer cor custom
!
```
!

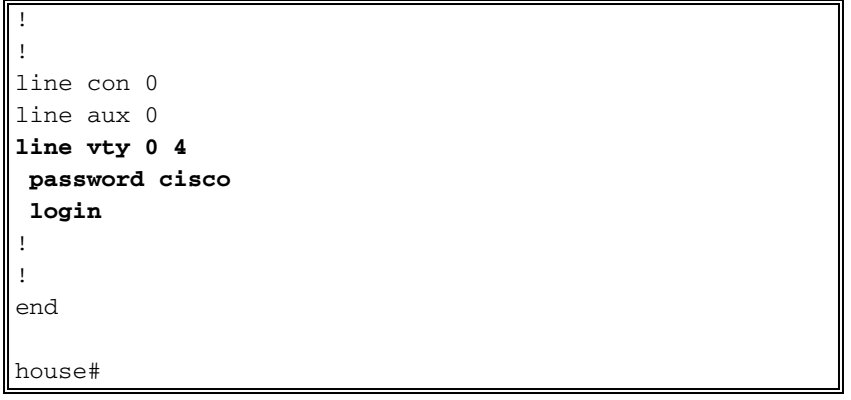

#### De sensor configureren

Volg deze stappen om de sensor te configureren.

- 1. Telnet aan 10.64.10.49 met gebruikersnaam wortel en wachtwoordaanval.
- 2. Voer een sysconfiguratie-sensor in.
- 3. Voer de configuratieinformatie in, zoals in dit voorbeeld, wanneer gevraagd.

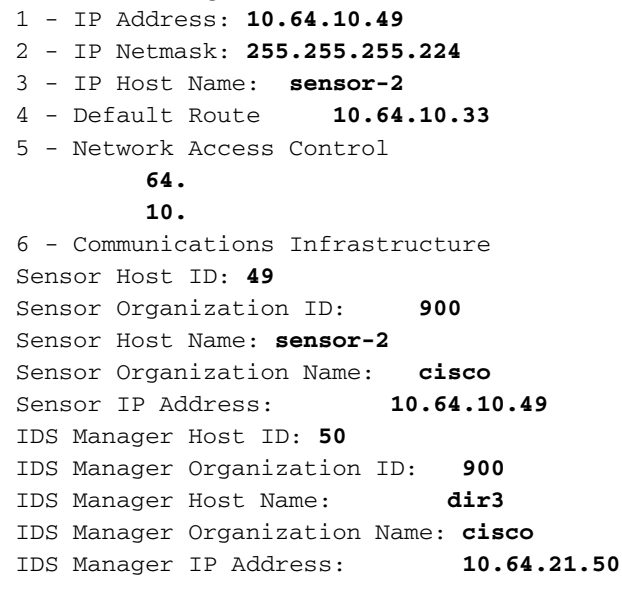

4. Bewaar de configuratie wanneer dit wordt gevraagd en laat de sensor opnieuw opstarten.

#### Voeg de sensor toe aan de directeur

Volg deze stappen om de sensor aan de directeur toe te voegen.

- 1. Telnet aan 10.64.21.50 met gebruikersnaamnetwerk en wachtwoordaanval.
- 2. Voer ovw& om HP OpenView in te starten.
- 3. Selecteer in het hoofdmenu de optie Beveiliging > Configureren.
- 4. Selecteer in het hulpprogramma Configuration File Management File > Add Host, en klik op Next.
- 5. Dit is een voorbeeld van hoe de gevraagde informatie moet worden

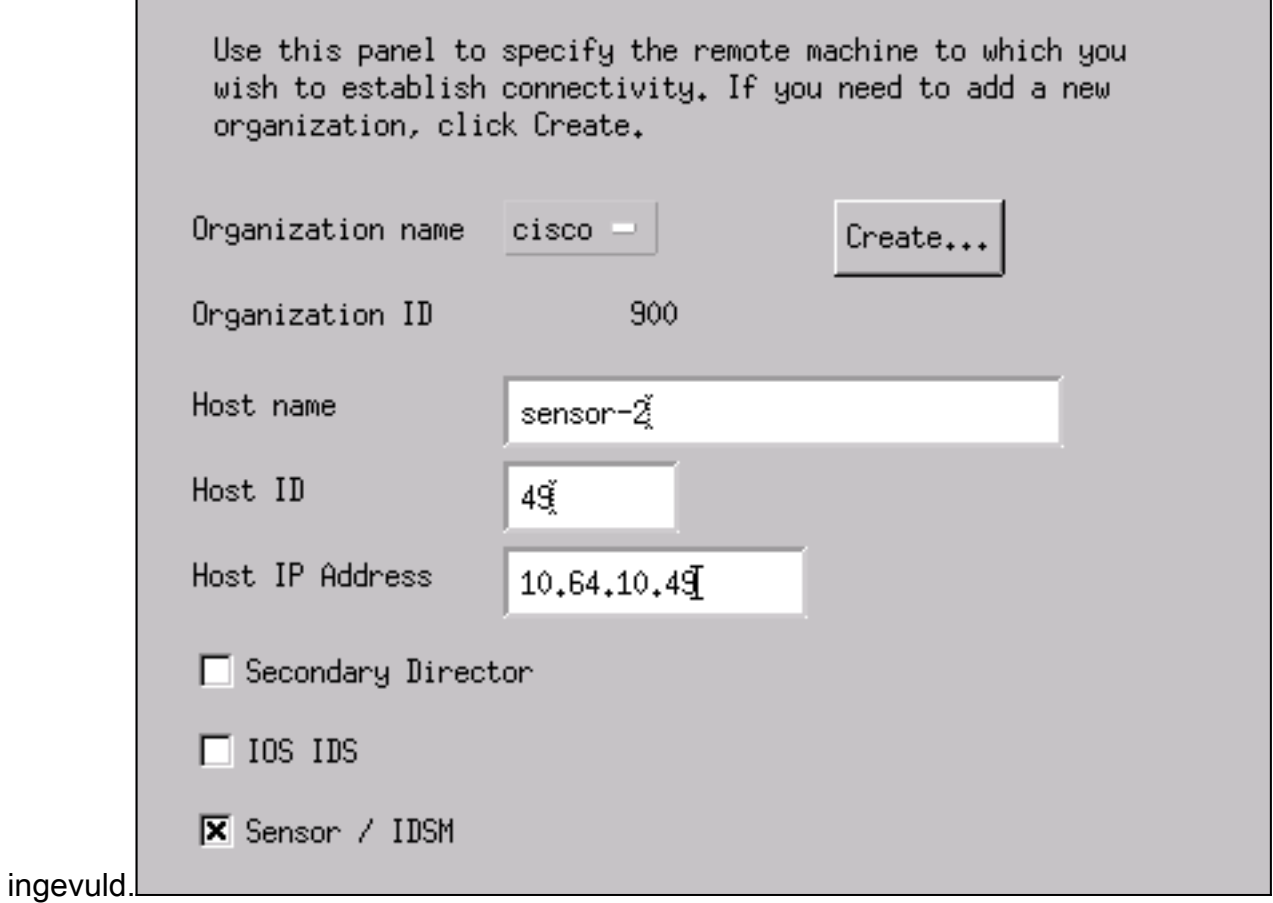

6. Aanvaard de standaardinstelling voor het type machine en klik op **Volgende**, zoals in dit

Use this dialog box to define the type of machine you are adding. Please remember that in order for connectivity to be established, the remote machine must already know the IDs and IP address of this Director. For Sensors, this is accomplished at install time by running sysconfig-sensor. For remote (secondary) Directors, this is accomplished by running nrConfigure on the remote machine and modifying the hosts and routes System Files accordingly. Initialize a newly installed Sensor

 $\bigcirc$  Connect to a previously configured Sensor

**C** Forward alarms to a secondary Director

voorbeeld.

Wijzig het logbestand en de minuten uit, of laat deze standaard als de waarden acceptabel 7.zijn. Wijzig de naam van de netwerkinterface in de naam van uw snuffelinterface.In dit voorbeeld is het "iprb0". Afhankelijk van het type sensor en de manier waarop u de sensor aansluit, kan deze "SPW0" of iets anders zijn.

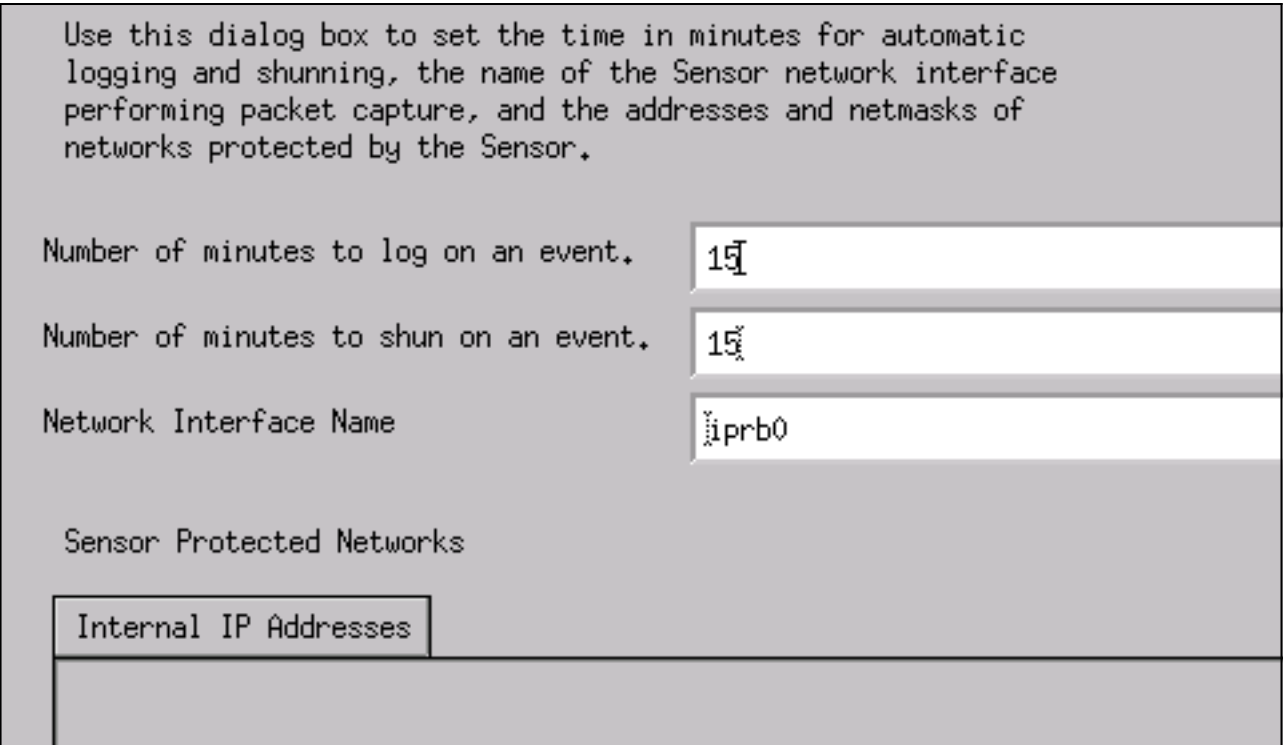

8. Klik op Volgende totdat er een optie is om op Voltooien te klikken.U hebt de sensor toegevoegd aan Director. In het hoofdmenu moet u sensor-2 zien, zoals in dit voorbeeld.

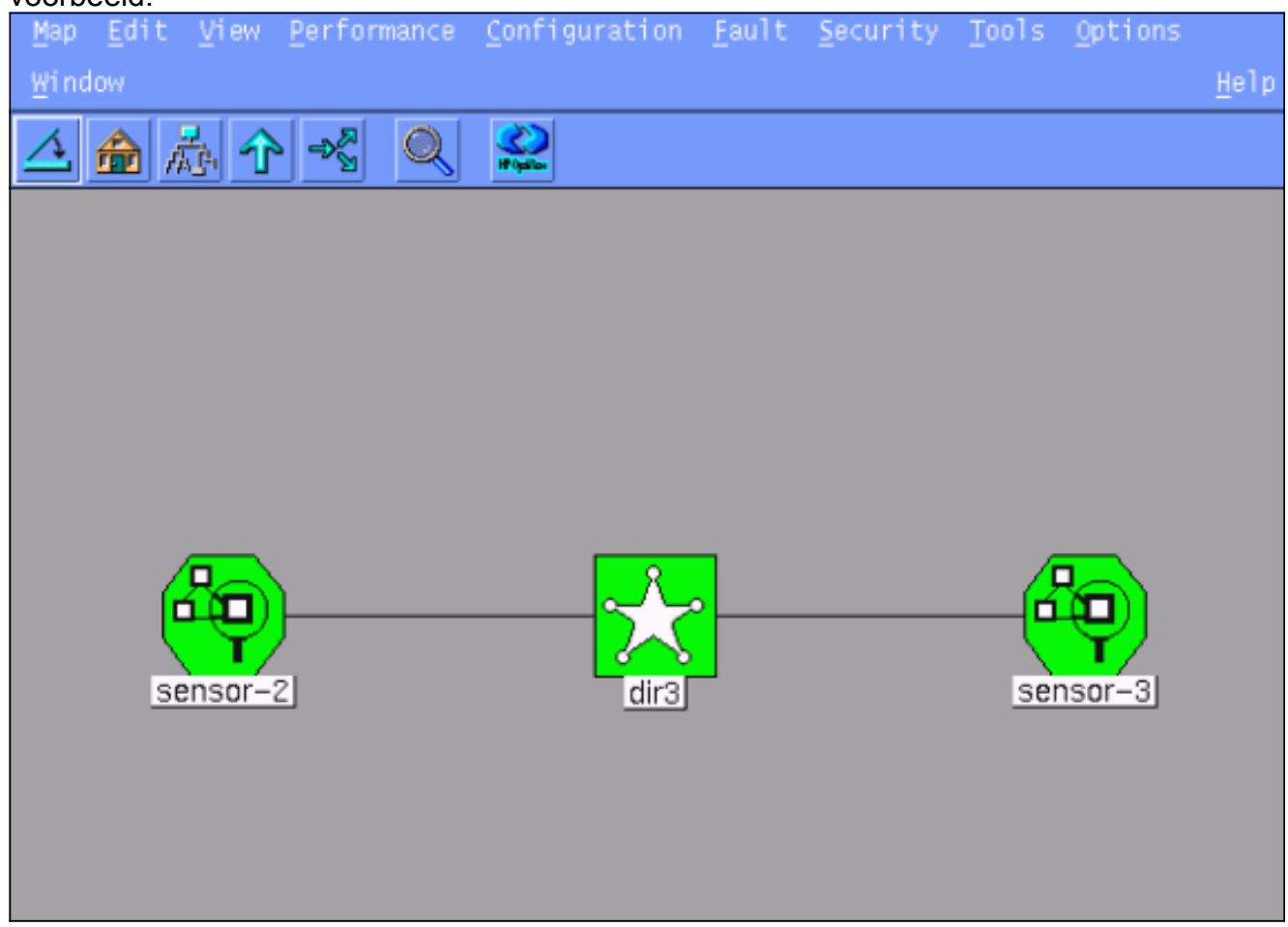

### Shunning configureren voor Cisco IOS-router

Voltooi deze stappen om het shunning voor de Cisco IOS router te configureren.

- 1. Selecteer in het hoofdmenu de optie Beveiliging > Configureren.
- 2. Markeer sensor-2 in het hulpprogramma Configuration File Management en dubbelklik op deze optie.
- 3. Apparaatbeheer openen.
- 4. Klik op **Apparaten > Toevoegen** en voer de informatie in zoals in dit voorbeeld. Klik op **OK** om verder te gaan.Het telnet en laat wachtwoorden toe om te passen wat in de router "Huis" is.

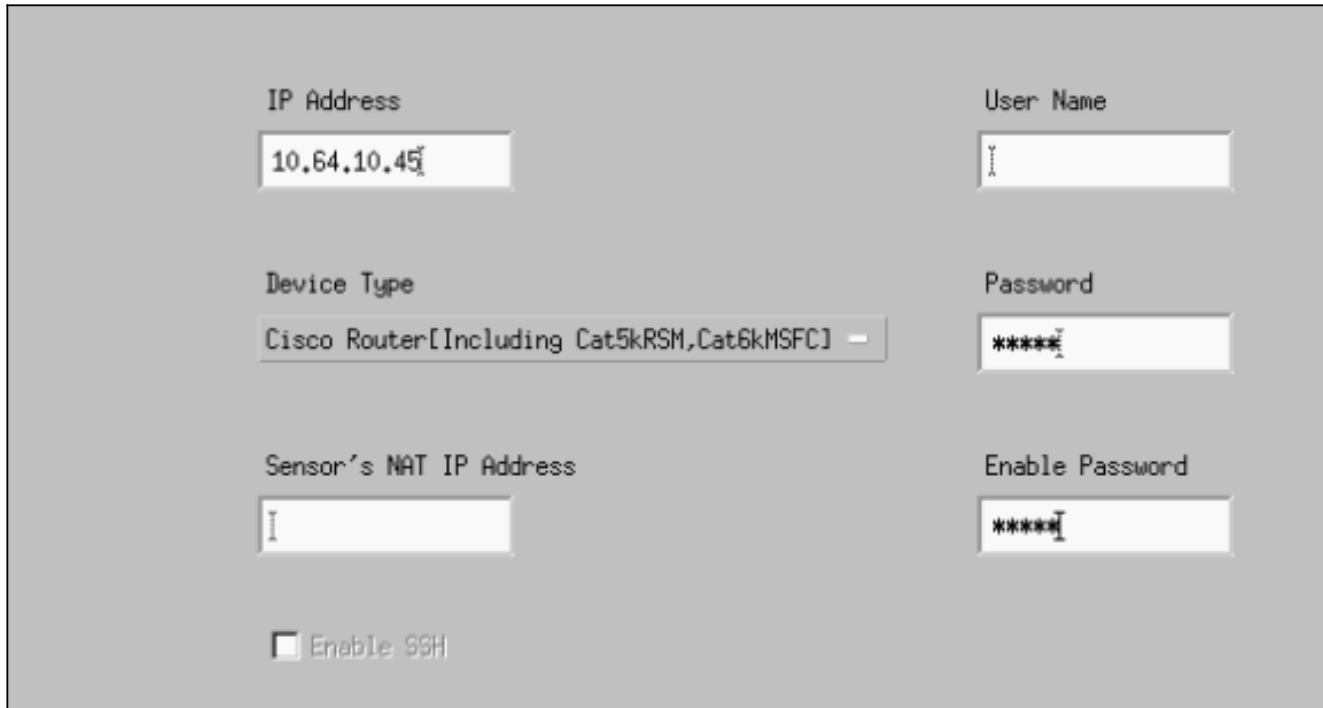

5. Klik op **Interfaces > Toevoegen**, voer deze informatie in en klik op **OK** om door te

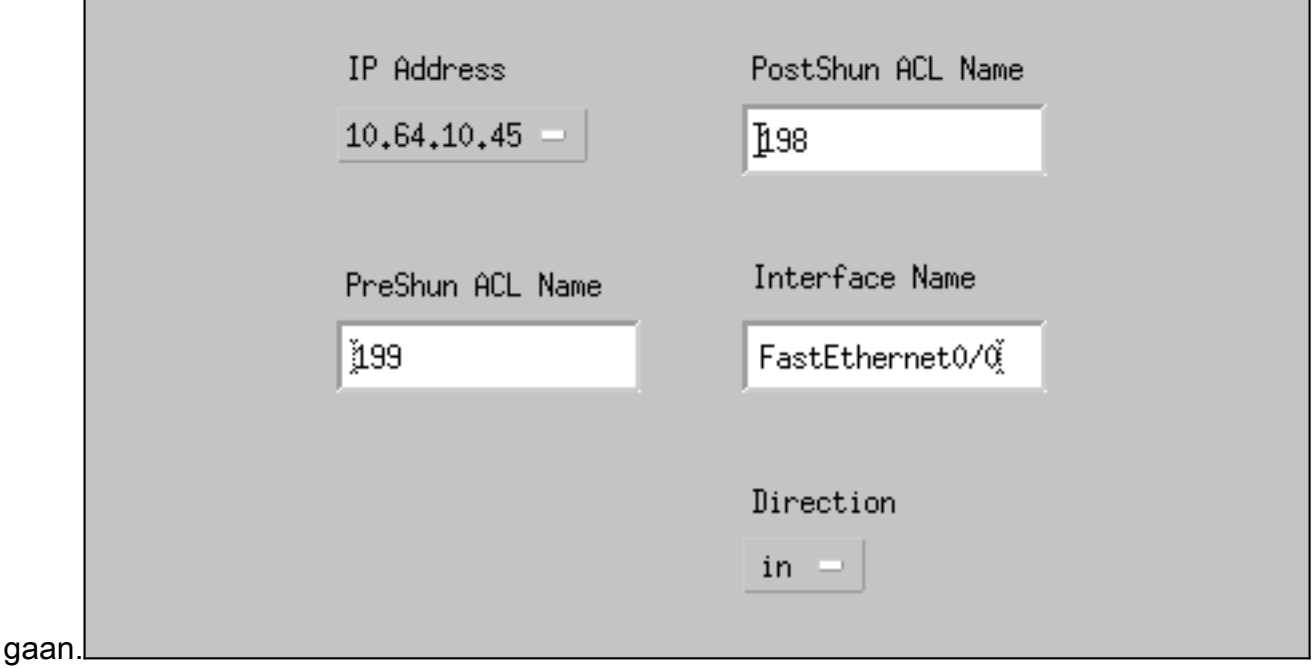

6. Klik op **Shunning > Add** en selecteer **sensor-2.cisco** als de schaduwserver. Sluit het venster Apparaatbeheer wanneer u klaar

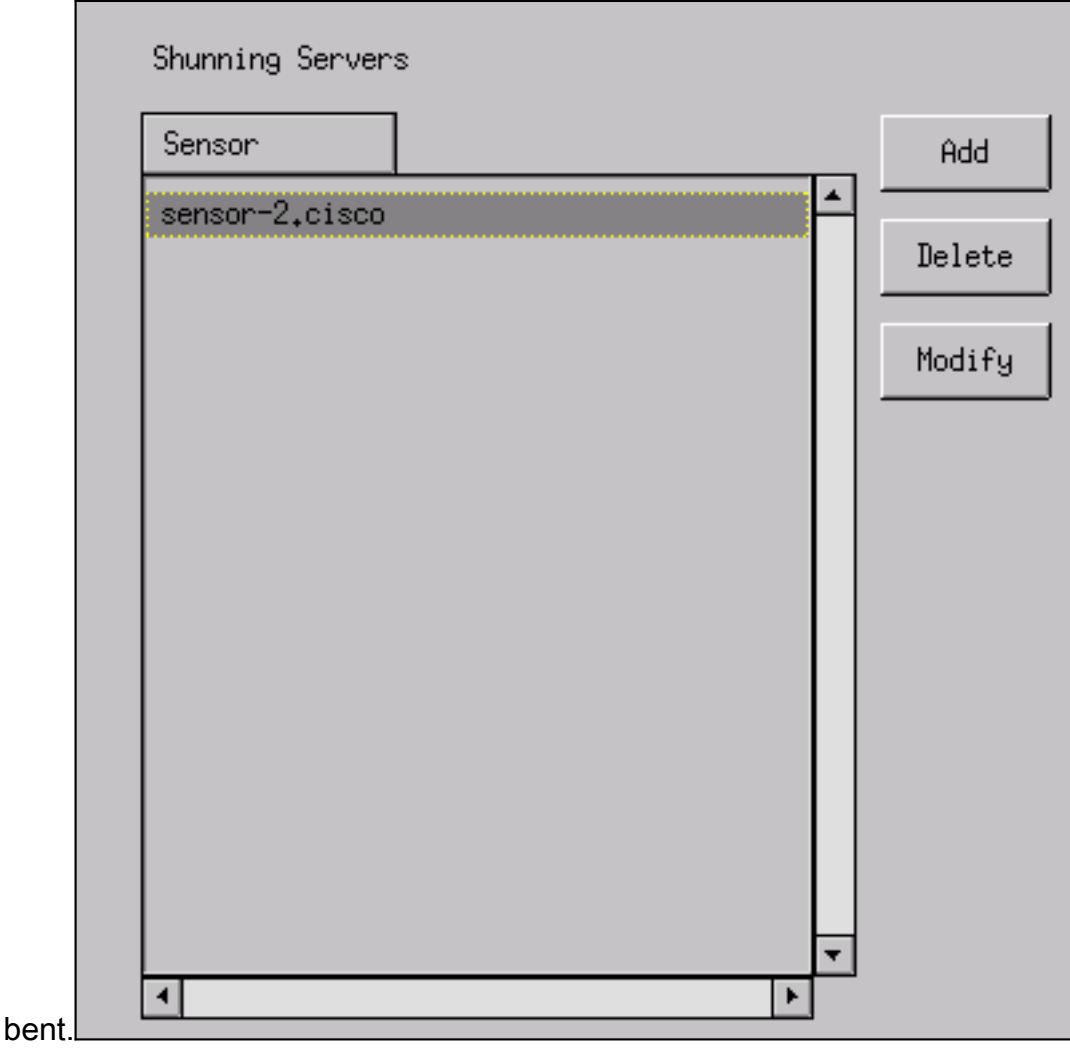

7. Open het venster voor inbraakdetectie en klik op **Beveiligde netwerken**. Voeg het bereik 10.64.10.1 toe aan 10.64.10.254 in het beschermde netwerk, zoals in dit voorbeeld

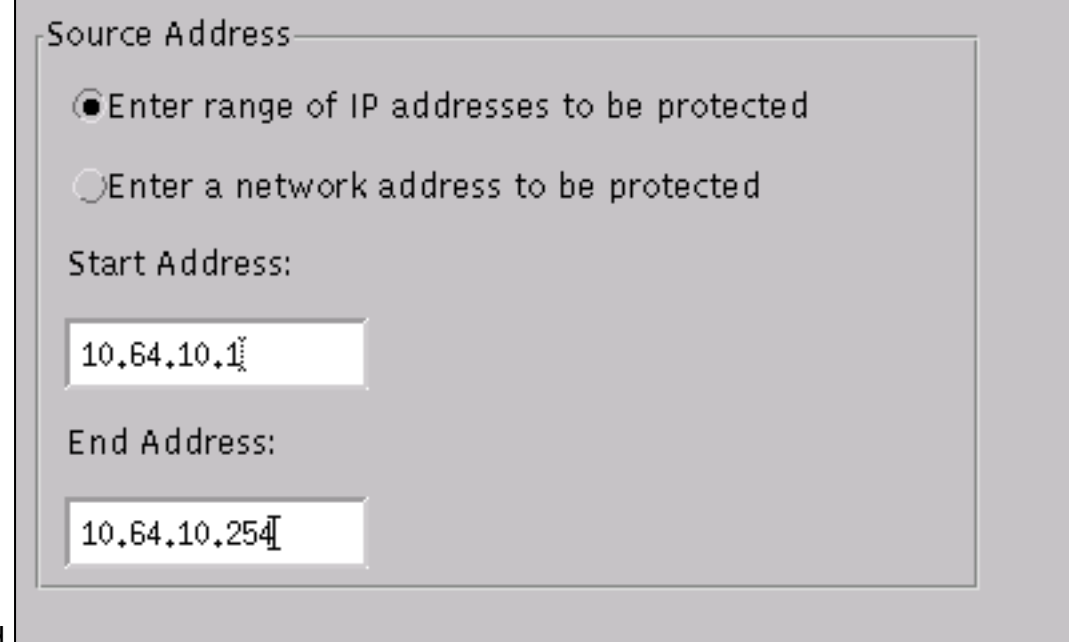

getoond.

- 8. Klik op Profiel > Handmatige configuratie.
- 9. Selecteer Handtekeningen wijzigen > Groot ICMP-verkeer met een ID van 2151.
- 10. Klik op Wijzigen, wijzig de Actie van Geen in Shun & Log en klik op OK om verder te gaan.

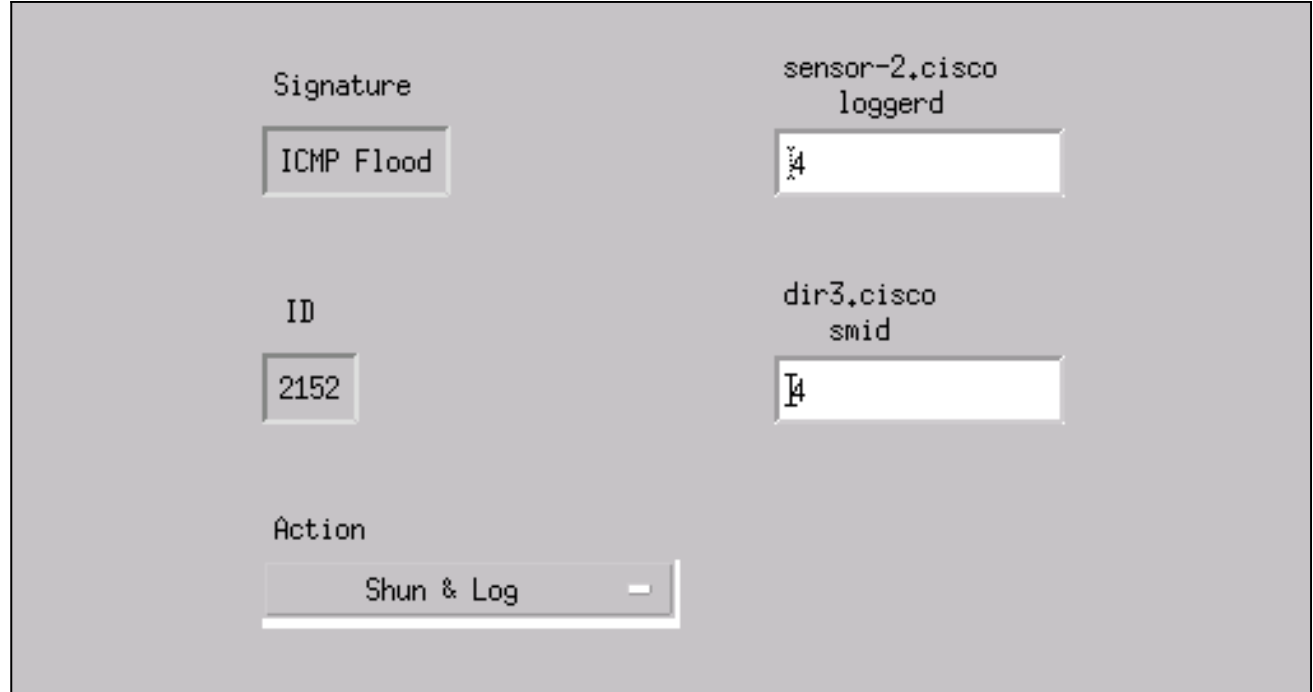

11. Kies ICMP Flood met een ID van 2152 en klik Wijzigen. Verander de Actie van Geen in Shun & Log en klik op OK om door te

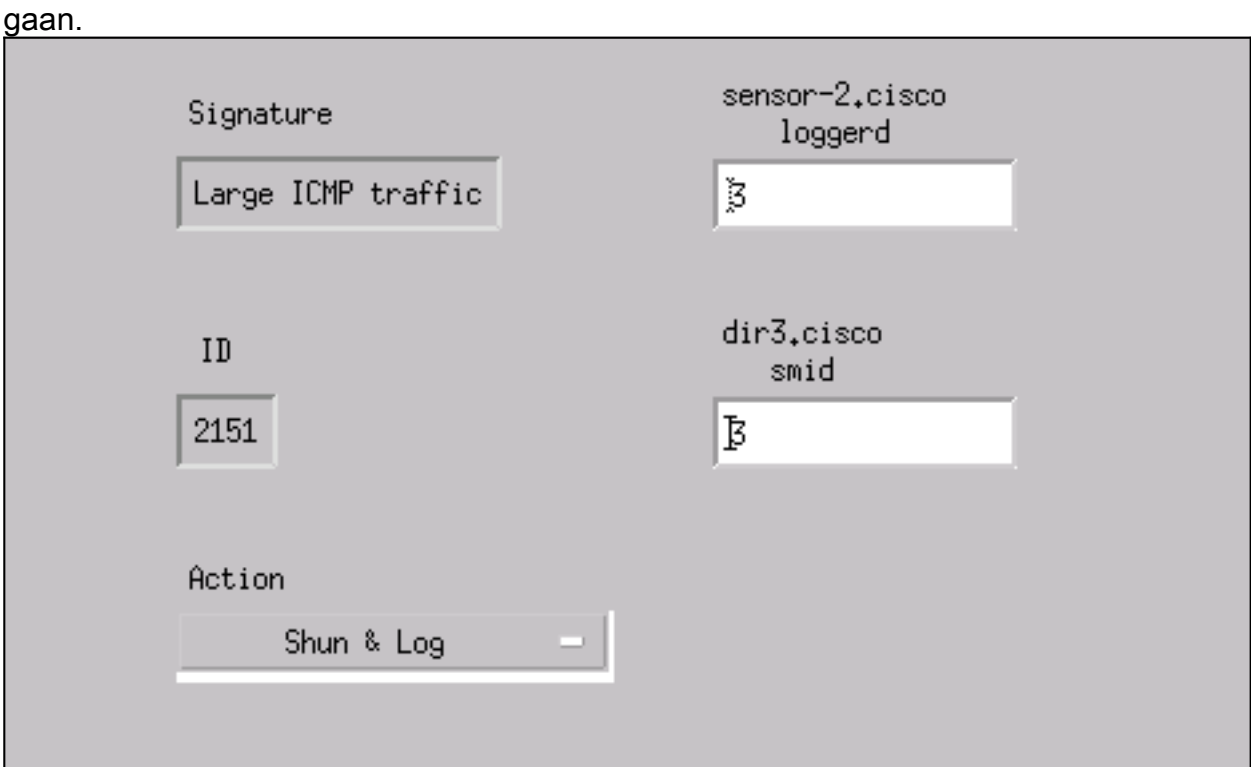

- 12. Klik op OK om het venster voor inbraakdetectie te sluiten.
- 13. Open de map Systeembestanden en open het Datumvenster. Zorg ervoor dat u deze datums hebt

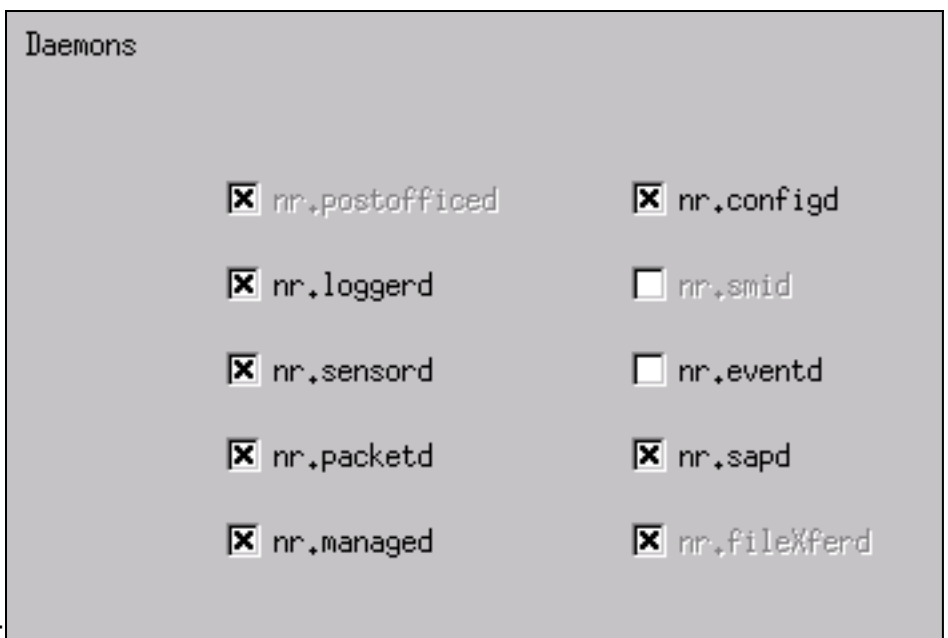

ingeschakeld:

14. Klik op OK om door te gaan, kies de zojuist aangepaste versie en klik op Opslaan en Toepassen.Wacht totdat het systeem u heeft verteld dat de Sensor klaar is met het herstarten van de services en sluit vervolgens alle vensters voor de Director Configuration.

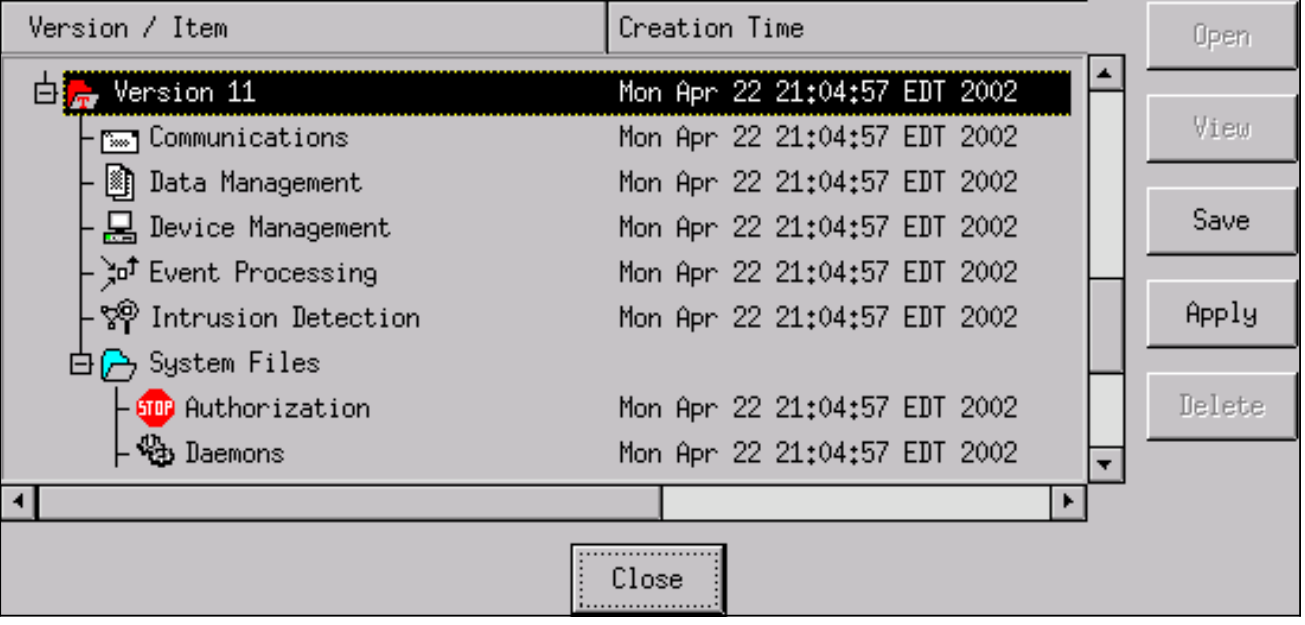

# <span id="page-10-0"></span>Verifiëren

Deze sectie verschaft informatie die u kunt gebruiken om te bevestigen dat uw configuratie correct werkt.

Bepaalde opdrachten met show worden ondersteund door de tool [Output Interpreter \(alleen voor](https://www.cisco.com/cgi-bin/Support/OutputInterpreter/home.pl) [geregistreerde klanten\). Hiermee kunt u een analyse van de output van opdrachten met](//tools.cisco.com/RPF/register/register.do) show genereren.

- Toon toegang-lijst Toont de toegang-lijst bevelverklaringen in de routerconfiguratie. Het maakt ook een lijst van een hit die het aantal keer aangeeft dat een element is gematcht tijdens een opdracht op een toegangslijst.
- ping gebruikt om de basisnetwerkconnectiviteit te diagnosticeren.

#### <span id="page-11-0"></span>Voordat er een aanval wordt gestart

Voordat een aanval wordt gestart, geeft u deze opdrachten uit.

```
house#show access-list
Extended IP access list IDS_FastEthernet0/0_in_1
    permit ip host 10.64.10.49 any
    permit ip any any (12 matches)
house#
light#ping 10.64.10.45
Type escape sequence to abort.
Sending 5, 100-byte ICMP Echos to 10.64.10.45, timeout is 2 seconds:
!!!!!
Success rate is 100 percent (5/5), round-trip min/avg/max = 1/1/4 ms
light#
```
#### <span id="page-11-1"></span>De aanval en de planning starten

Start uw aanval van de router "Licht" naar het slachtoffer "Huis". Wanneer ACL wordt beïnvloed, worden de onbereikbare gebieden gezien.

```
light#ping
Protocol [ip]:
Target IP address: 10.64.10.45
Repeat count [5]: 1000000
Datagram size [100]: 18000
Timeout in seconds [2]:
Extended commands [n]:
Sweep range of sizes [n]:
Type escape sequence to abort.
Sending 1000000, 18000-byte ICMP Echos to 10.64.10.45, timeout is 2 seconds:
!!!!!!!!!!!!!!!!!!!!!!!!!!!!!!!!!!!!!!!!!!!!!!!!!!!!!!!!!!!!!!!!!!!!!!
!!!!!!!!!!!!!!!!!!!!!!!!!!!!!!!!!!!!!!!!!!!!!!!!!!!!!!!!!!!!!!!!!!!!!!
!!!!!!!!!!!!!!U.U.U.U.U.U.U.U.U.U.U.U.U.U.U.U.U.
```
Zodra de Sensor de aanval heeft gedetecteerd, wordt ACL gedownload, en deze uitvoer wordt weergegeven op "House".

house#**show access-list** Extended IP access list IDS\_FastEthernet0/0\_in\_0 permit ip host 10.64.10.49 any **deny ip host 100.100.100.2 any (459 matches)** permit ip any any

Onbereikbaar zijn nog steeds te zien op "Licht", zoals in dit voorbeeld wordt getoond.

Light#**ping 10.64.10.45** Type escape sequence to abort. Sending 5, 100-byte ICMP Echos to 10.64.10.45, timeout is 2 seconds: U.U.U Success rate is 0 percent (0/5) Vijftien minuten later is 'Huis' weer normaal, want het is ingesteld op 15 minuten. House#**show access-list** Extended IP access list IDS\_FastEthernet0/0\_in\_1 permit ip host 10.64.10.49 any permit ip any any (12 matches) house# 'Licht' kan 'Huis' pingelen.

Light#**ping 10.64.10.45**

Type escape sequence to abort. Sending 5, 100-byte ICMP Echos to 10.64.10.45, timeout is 2 seconds: !!!!! Success rate is 100 percent (5/5), round-trip min/avg/max = 1/1/4 ms

## <span id="page-12-0"></span>Problemen oplossen

Er is momenteel geen specifieke troubleshooting-informatie beschikbaar voor deze configuratie.

## <span id="page-12-1"></span>Gerelateerde informatie

- [Cisco-pagina voor beveiligde inbraakpreventie](//www.cisco.com/en/US/products/sw/secursw/ps2113/tsd_products_support_series_home.html?referring_site=bodynav)
- [Technische ondersteuning en documentatie Cisco Systems](//www.cisco.com/cisco/web/support/index.html?referring_site=bodynav)